## **「マクロの実行のブロック」の解除法**

インターネットやメール添付ファイルから開いたマクロ付きドキュメント (Word や Excel など) は下記画像のように警告画面が表示され、自動でマクロが有効にならない ようになっています。

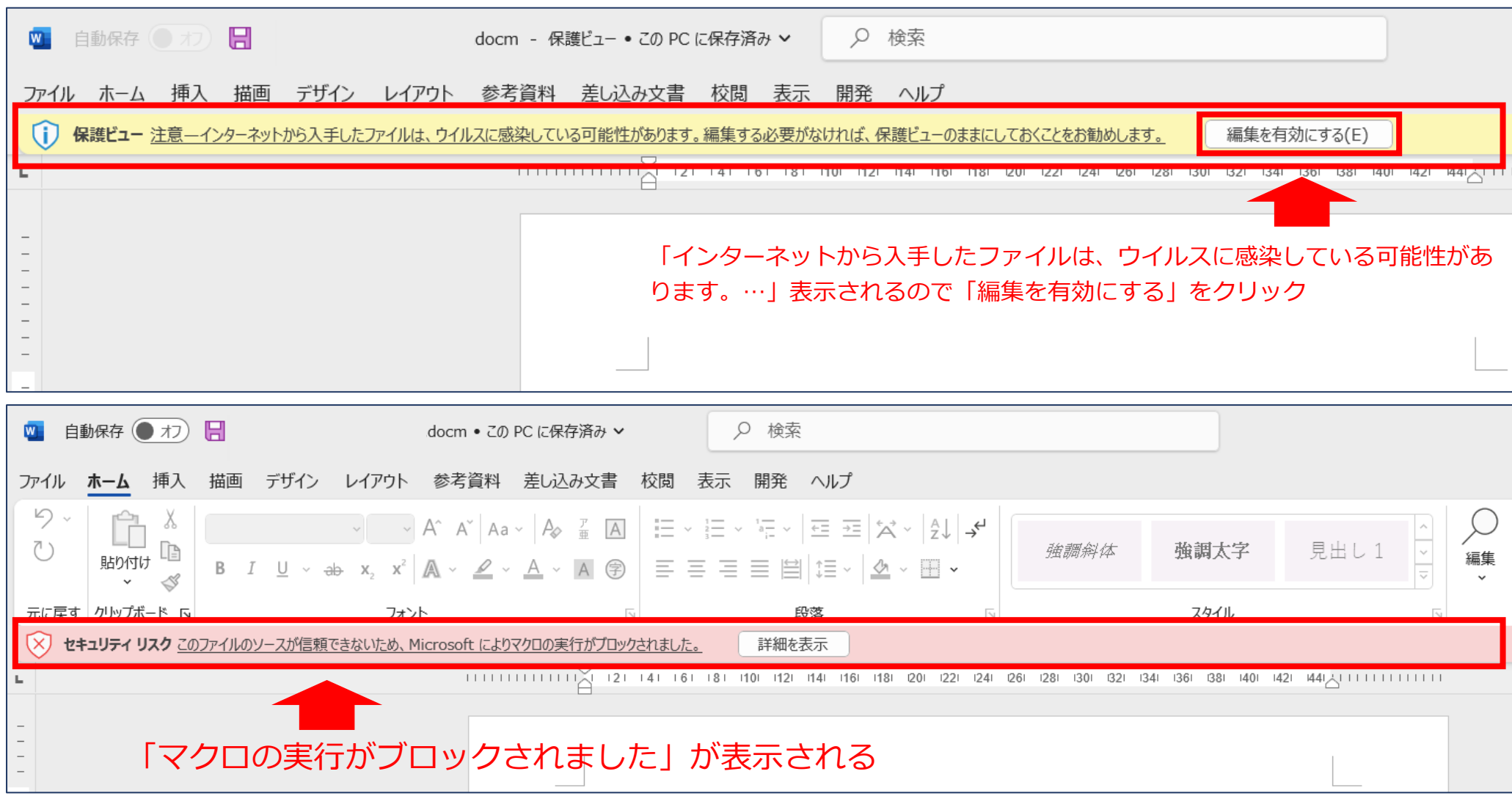

<sup>「</sup>このファイルのソースが信頼できないため、Microsoft によりマクロの実行がブロックされました。」が表示されて、マクロが実行できません。

## **ダウンロードしたファイルを開くと**

インターネットやネットワークでダウンロードした「マクロを含むファイル」を開くと、セキュリティの初期設定で、マクロの実行がブロックされます。

## **解除方法**

「マクロの実行のブロック」を解除する設定の操作手順です。

- 1.**ファイルを閉じます。**
- 2.**ファイルの上で「右クリック」**して、表示したメニューの**「プロパティ」**をクリック。

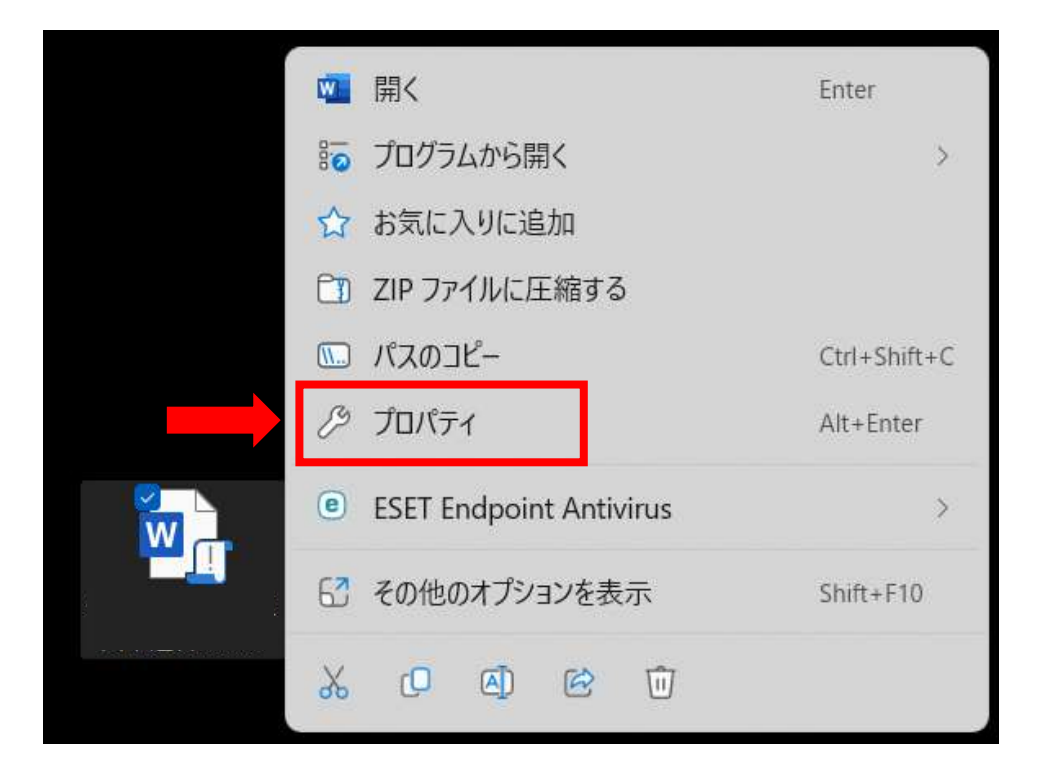

## 3. 表示したプロパティ画面で、「全般」タブにある「セキュリティ」を「許可する」にチェックして、「OK」ボタンをクリック。

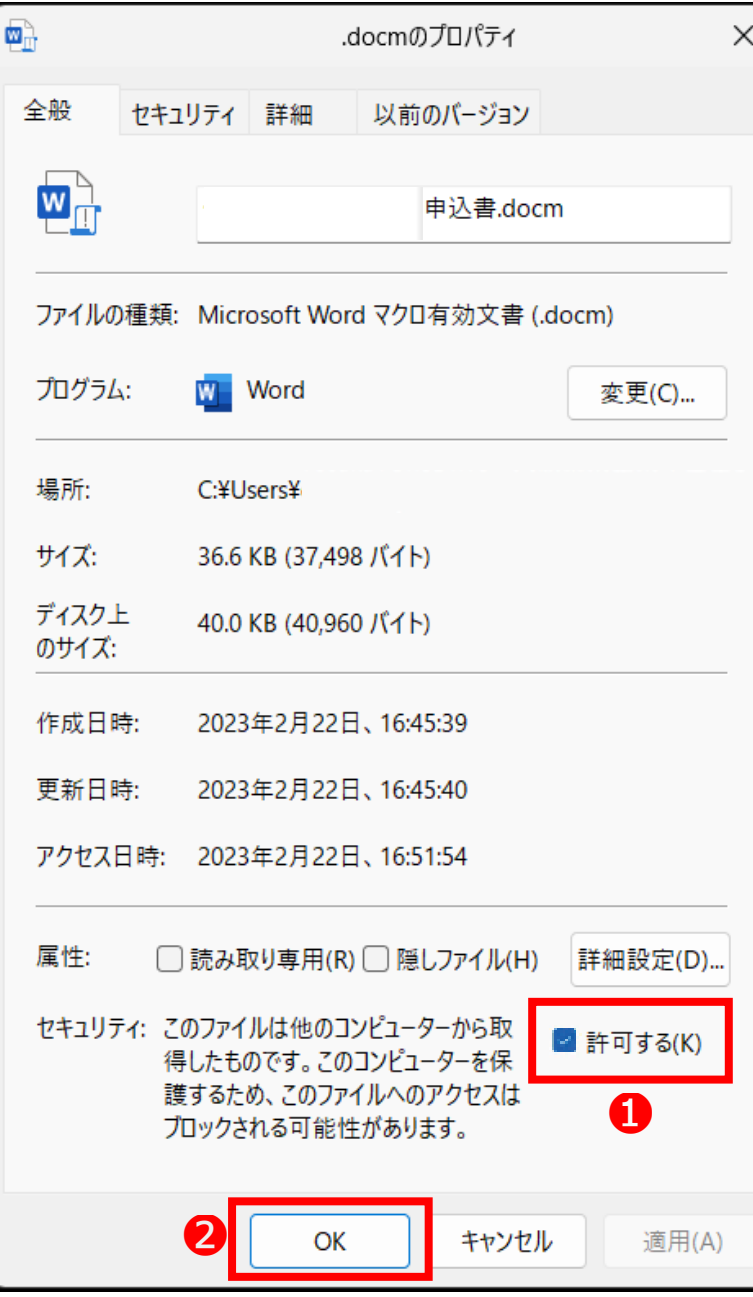

4.ファイルを開いて、「マクロが無効にされました」が表示されたら**「コンテンツの有効化」ボタン**をクリック。

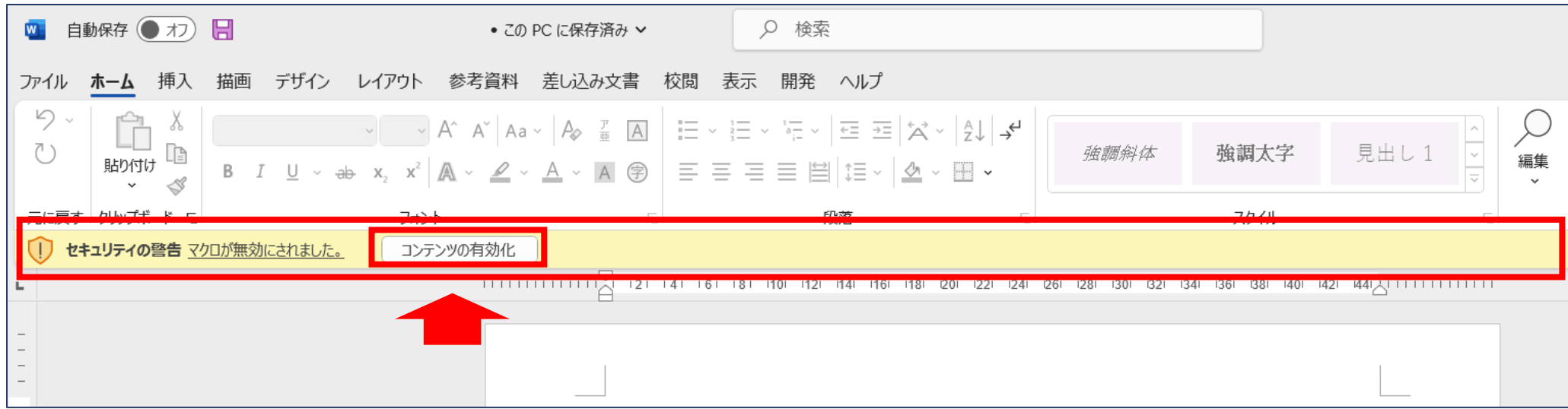

5.マクロが動作するようになります。

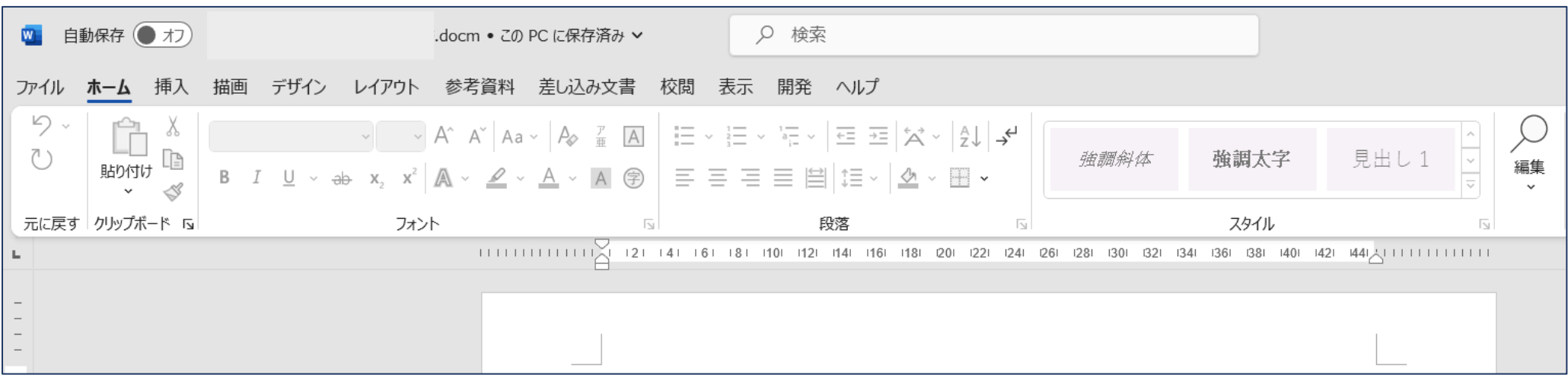